# Classifiers in EPPI Reviewer

## Background

*Classifiers* organise references, sorting them by the probability that they are relevant or not, according to existing data (i.e. an existing set of items already screened and thus coded with include or exclude codes).

Each item will be given a "probability of being relevant" score and can be presented in order - sorted on this score or banded into decile bands of probability (0-9% likely to be relevant, 1-10% likely to be relevant, through to 90-99% likely to be relevant).

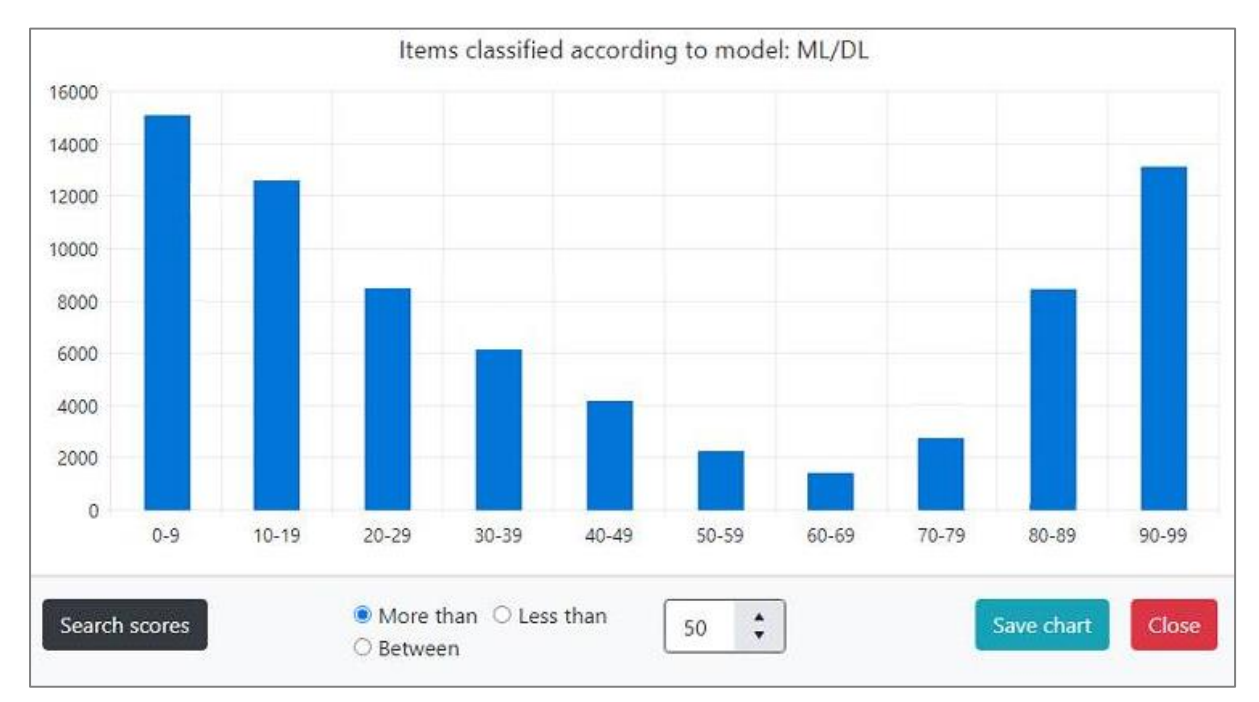

If you have a dataset (references and coding, or references in batches according to your inclusion / relevant and exclusion / irrelevant criteria), you can create classifiers based on this information.

(This can be screening or coding done on items already in an existing review, whereby data from EPPI Reviewer's screening system can thus be taken to build a classifier. You can amalgamate multiple exclusion or inclusion criteria to create two codes summarising whether an item is relevant or not.

Alternatively it can be done by giving codes to subsets of your dataset, according to whether the items are relevant or irrelevant, thus you can also work with data imported from outside EPPI Reviewer i.e. without screening or coding the items within ER.)

You can then apply the classifier to new items, automatically classifying them according to knowledge the system has learnt from your existing screening / coding.

There are also several pre-built classifiers available in EPPI Reviewer, designed to find, for example, Cochrane RCTs, original RCTs, or economic evaluations.

So, the models can classify items according to the probability they are an original Random Controlled Trial, a Systematic Review, etc.

The models are built from thousands of records and should be very accurate when used on items in the same subject area i.e. biomedical records of human studies, such as RCT records found on PubMed.

(Note that we are continually expanding and improving these in-built classifiers; for example, we have recently included specific models relating to Covid and Long Covid. We have incorporated current methods such as BERT models (Bidirectional Encoder Representations from Transformers), utilising a machine-learning technique developed for natural language processing by Google.)

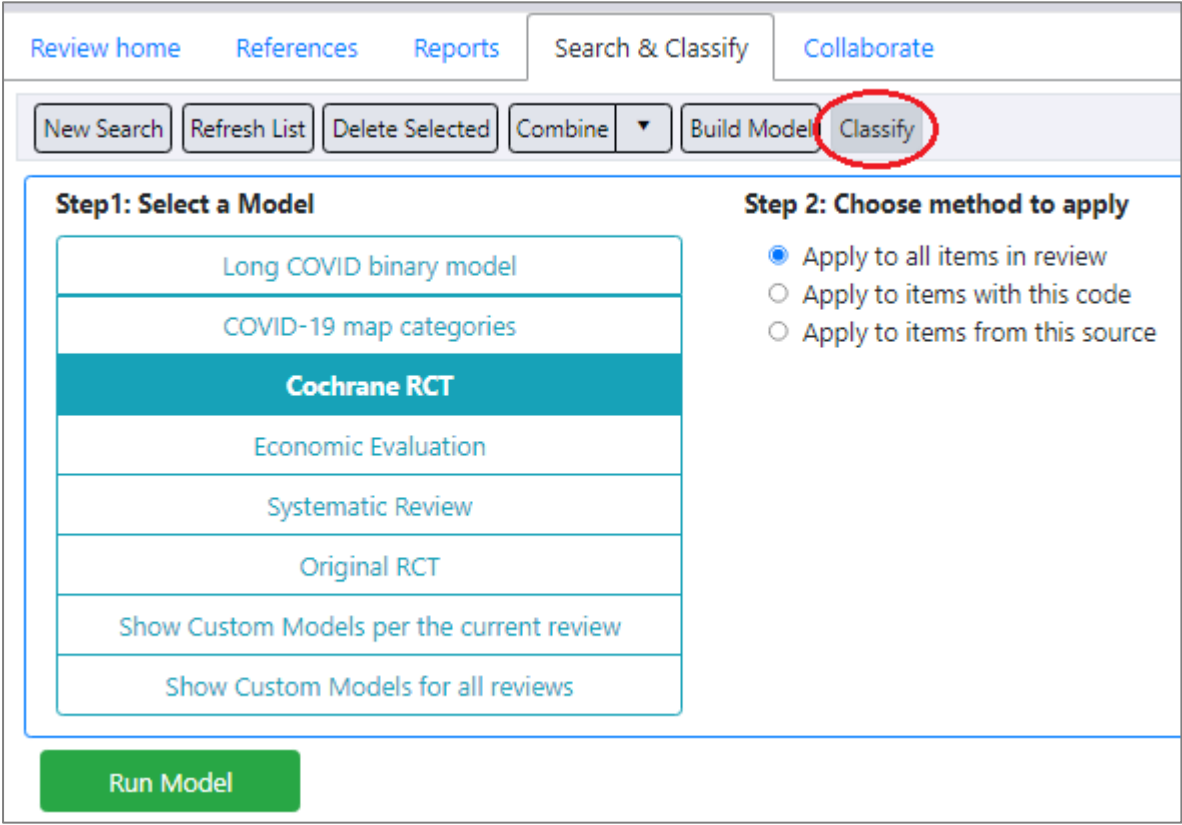

# Using an in-built classifier

Under the *Search & Classify* tab, click the *Classify* button **(1)**.

Select the in-built model you wish to use **(2)**, then which items you wish to apply the classifier to **(3)**. Finally click the *Run Model* button **(4)**.

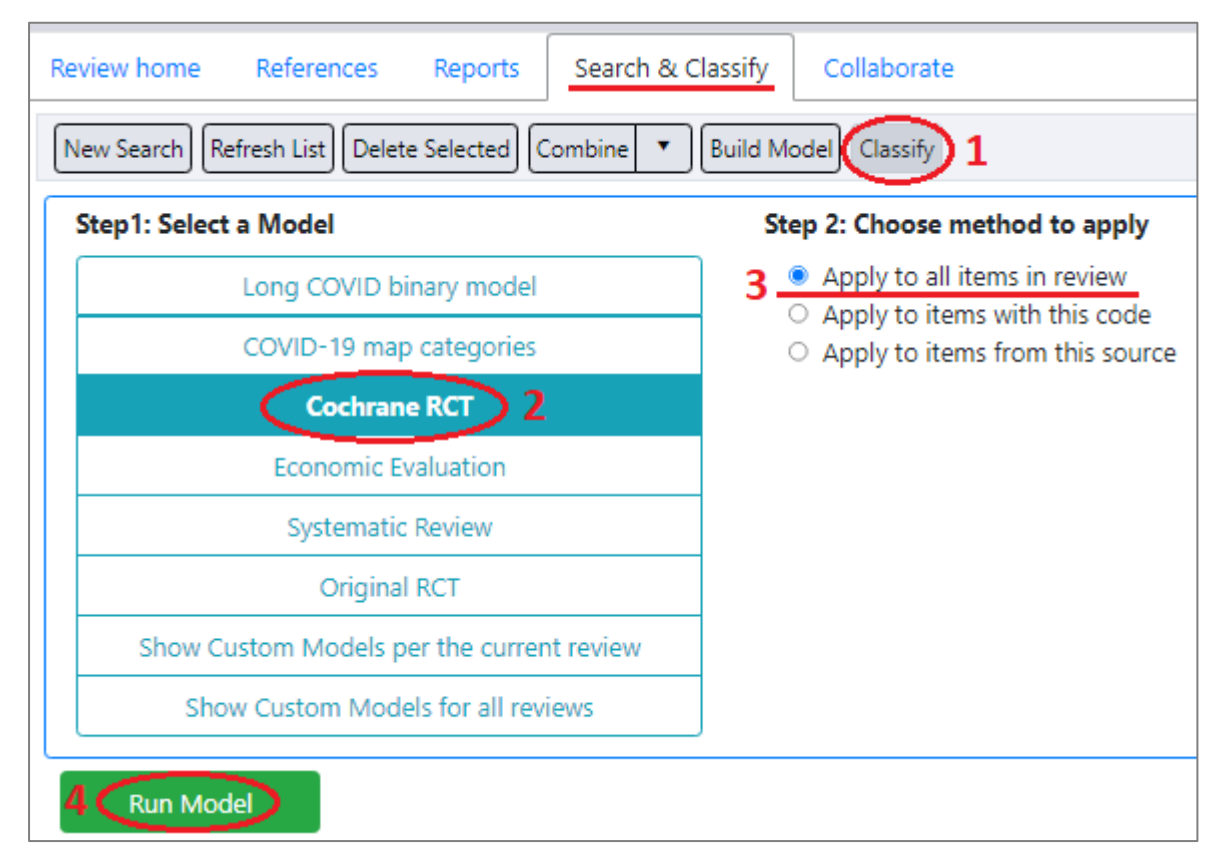

You will be asked to confirm the action, as it may take several minutes to process.

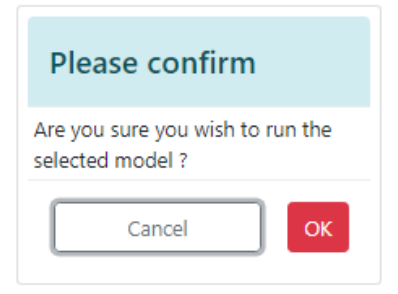

You will then see a status message - "Refresh List to see results".

 $^{\circ}$ Refresh List to see results X Note that you can also apply the model to all items with a particular code, by selecting the relevant option, followed by the relevant codeset (in the code tree on the right).

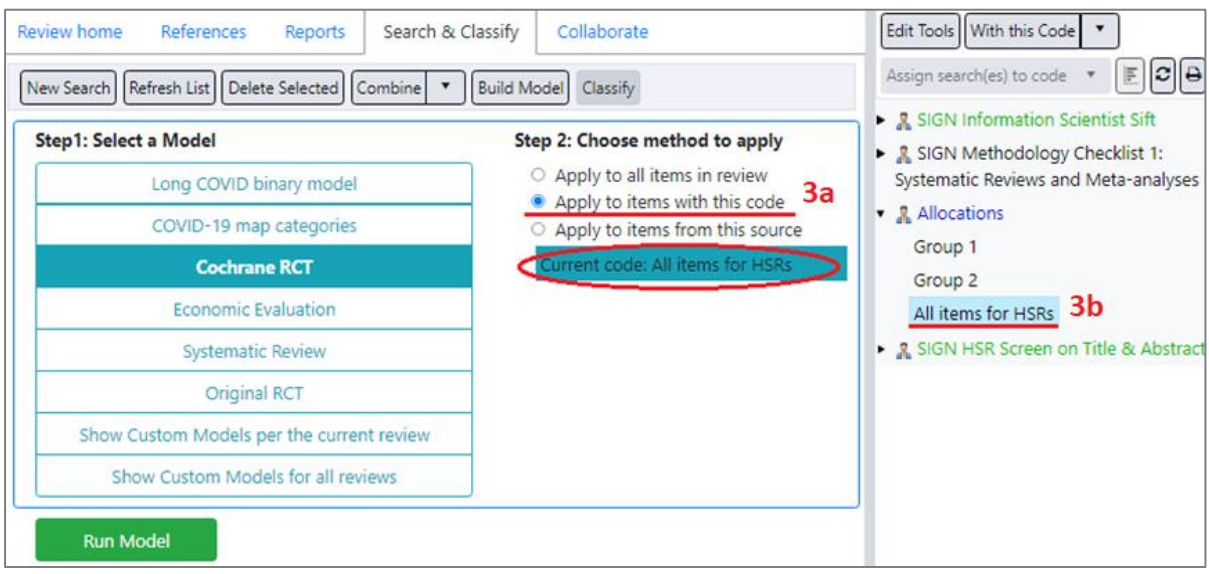

Alternatively, you can apply the model to all items from a particular source (just select the relevant source from the drop-down list).

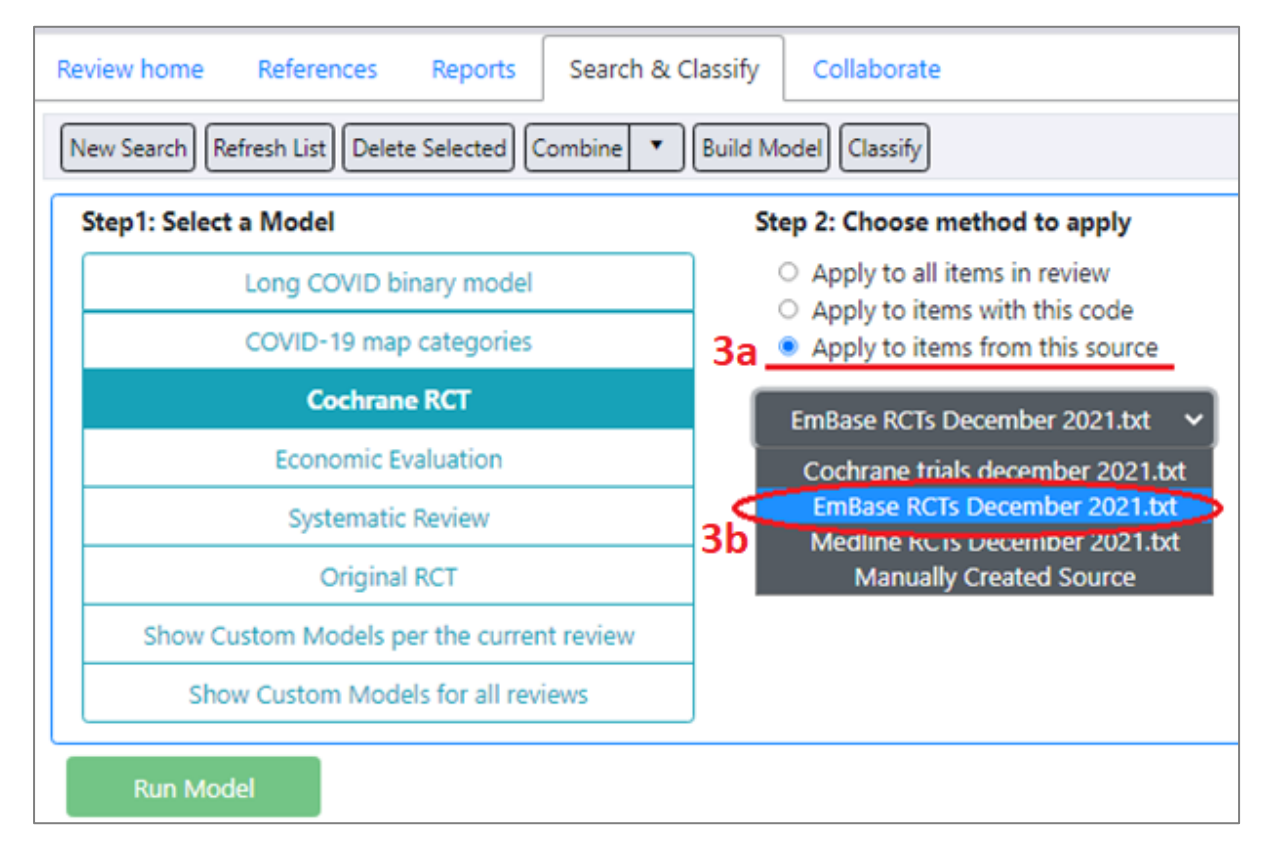

Once the system has processed your reference (applied the model to your items and classified them accordingly), the results will be shown under your *Search & Classify* tab, along with your searches.

As mentioned, this can take several minutes. You may need to click the *Refresh List* button to see the classifier appear in your list.

Classifiers are indicated by the *True* link in the right-most "*Classifier*" column. To show a visualisation of the results, click the *true* link to the right of the name (in the *Classifier* column).

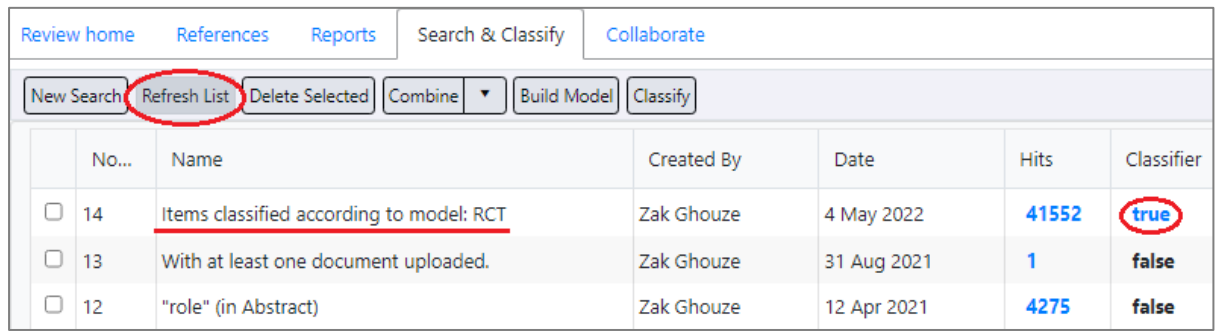

The results are shown in probability bands (10 bands according to how likely an item is likely to be relevant or irrelevant, from 0-9% to 90-99%).

Note that you can search for particular score ranges or save the visualisation as a graphic (for reuse elsewhere).

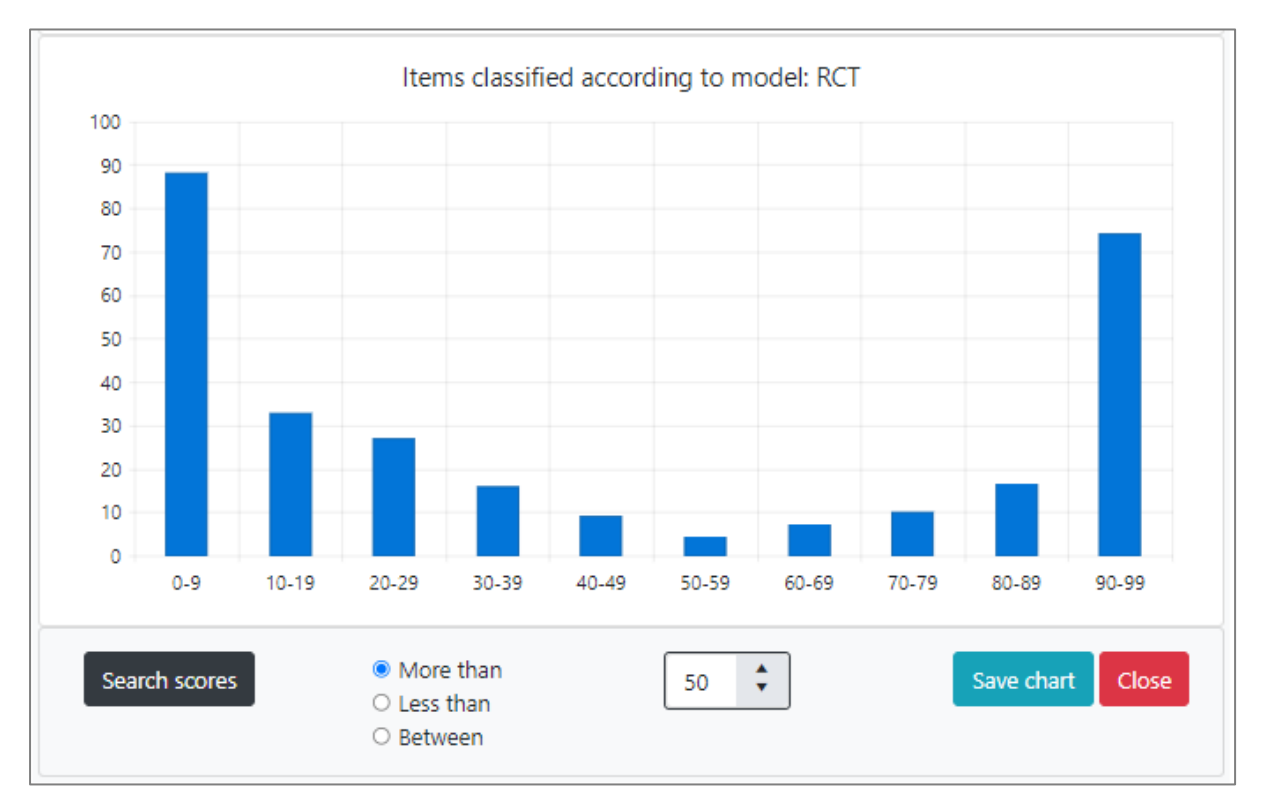

You can display the probability score on the *References* tab. To show a list of the items in the classifier, click on the *Hits* number adjacent to the classifier Name.

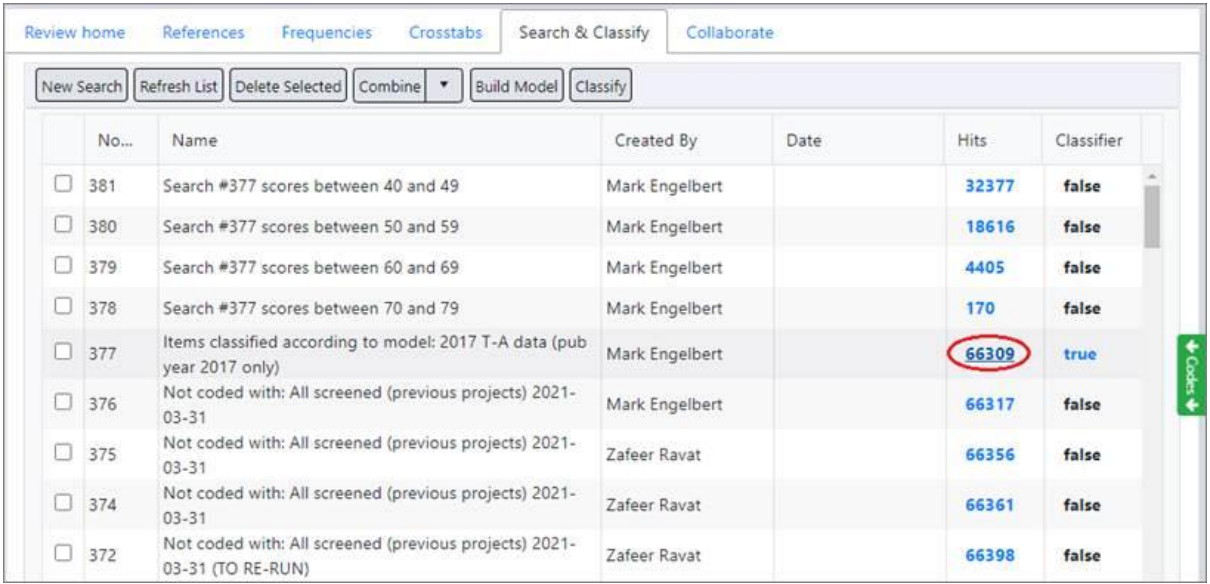

Alter the *View Options* to show *Score*, then you can sort by score (from lowest to highest or vice versa with each click).

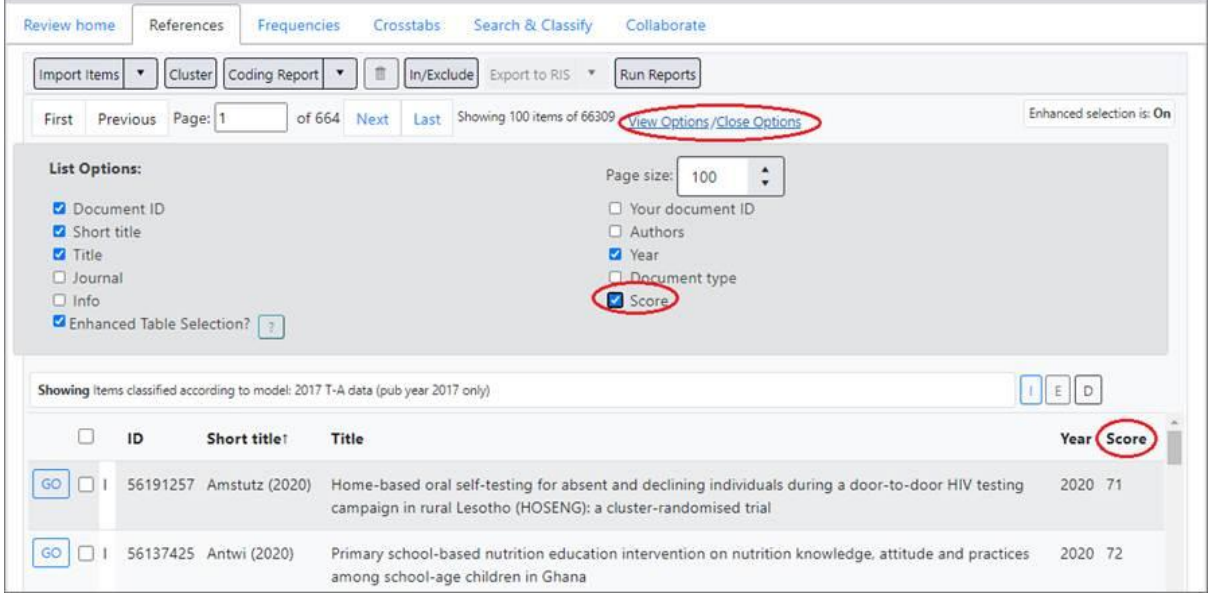

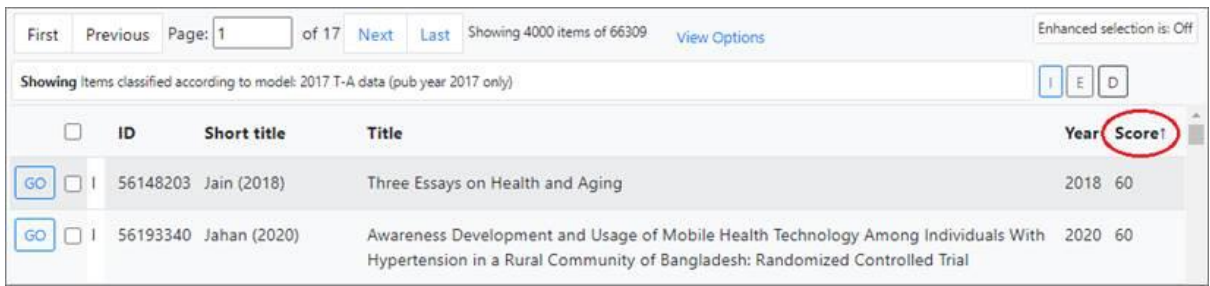

(You can alter the number of items shown per page via the *View Options* link. A list of items can be selected in one operation via the checkbox at the top of the list.)

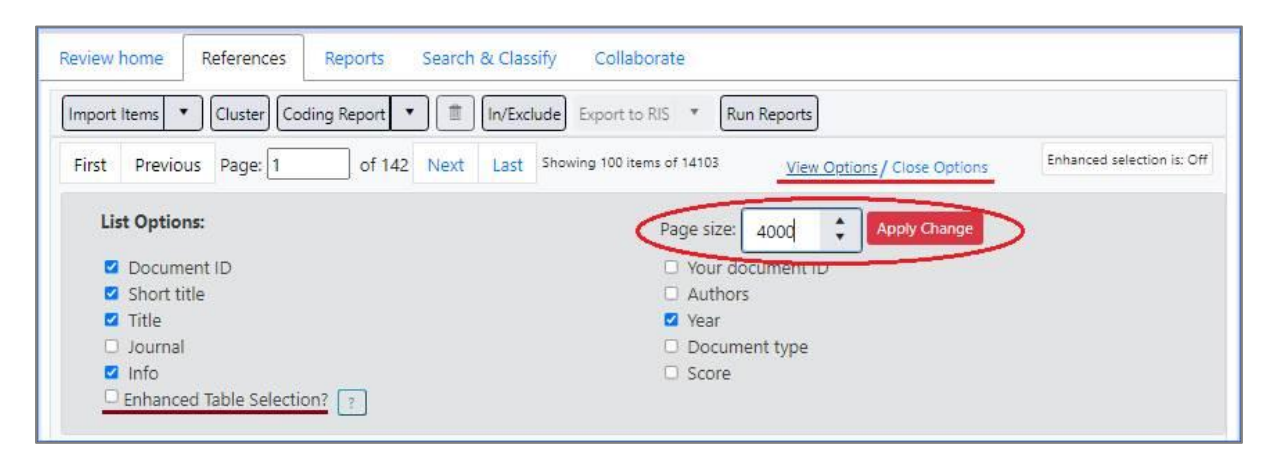

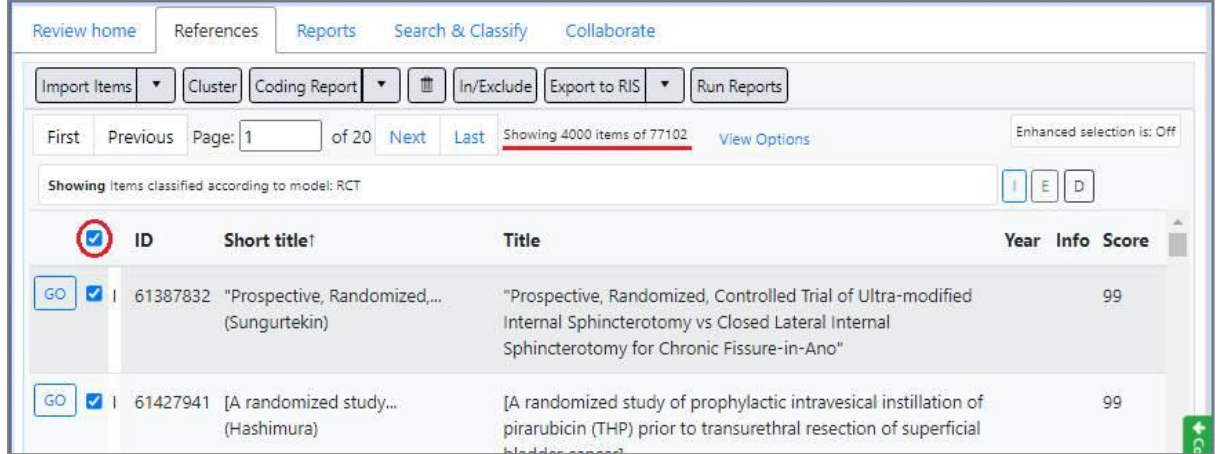

(You can also "filter" on score in ER 4, if you enable the column in your view options, so can get a specific subset of items by score from your classifier.)

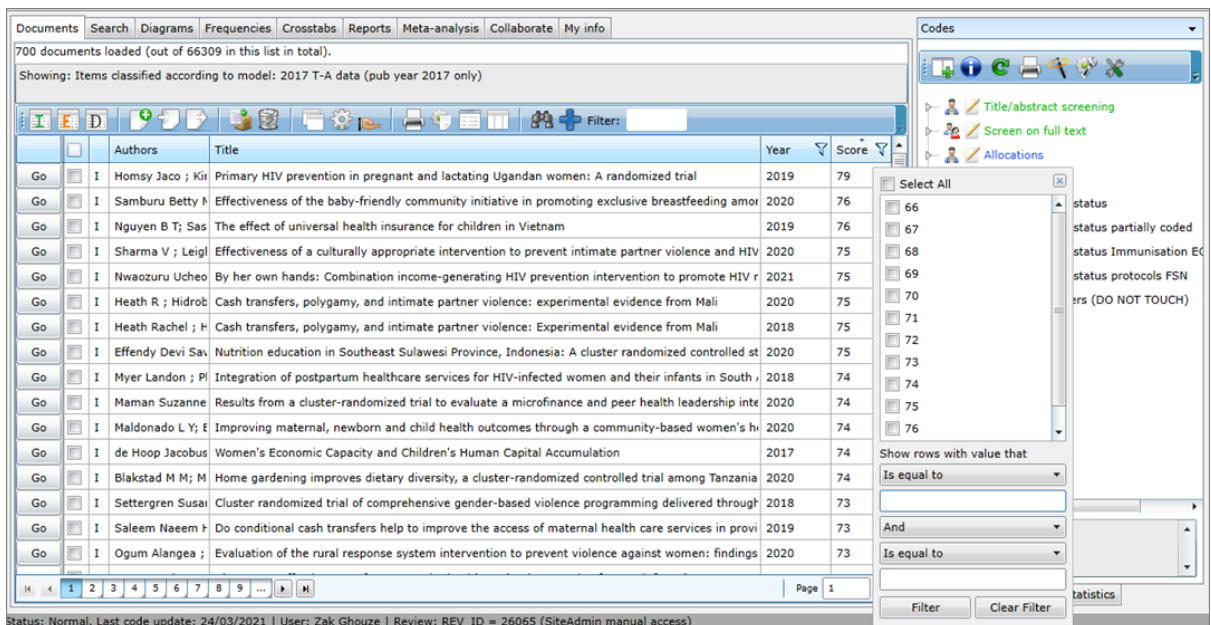

You can use the decile bands EPPI Reviewer produces to automatically create 10 codes within a codeset which are assigned to each item according to their band of probable relevance, useful for creating allocation codes or focusing on specific bands. (For example, you may wish to exclude all those items in the lower few bands en masse i.e. all items unlikely to be relevant / likely to be irrelevant, or you may wish to manually screen the items around the middle bands, where the system isn't sure if they will be includes or excludes, or you may wish to work with only those items the system judges likely to be relevant i.e. those in the uppermost bands.)

If you select a code in the code tree on the right, you can then get the system to automatically make 10 child codes for the 10 bands by clicking the *Create* button. (You can easily create a code specifically for this purpose.)

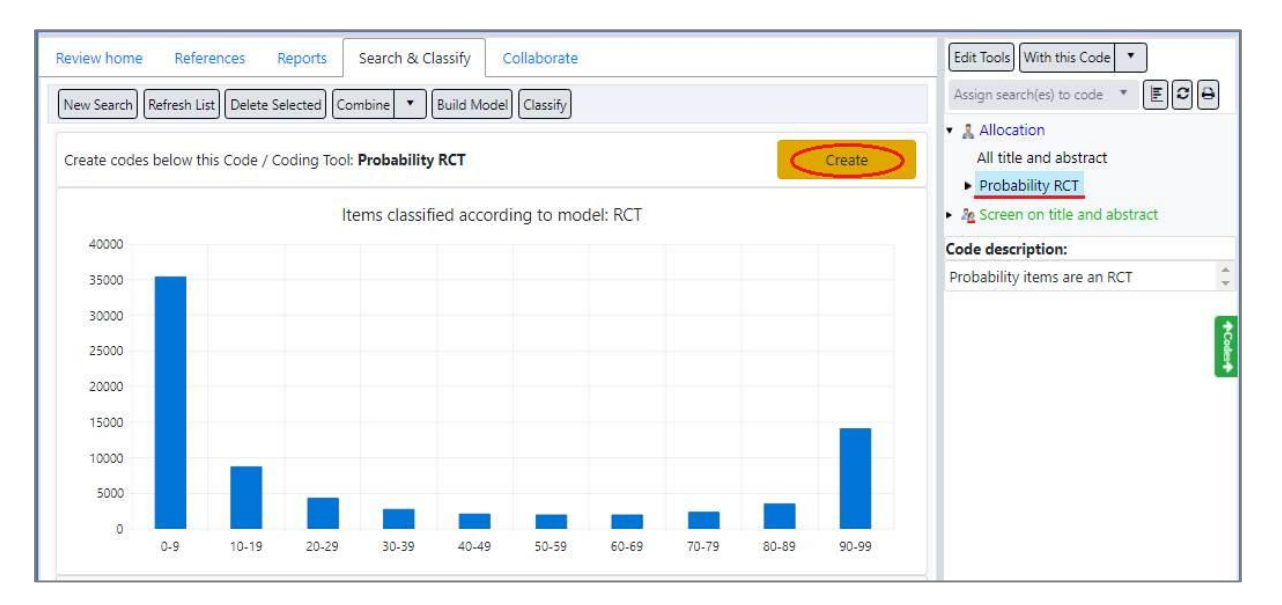

The child codes will be applied to your items according to which band they are in.

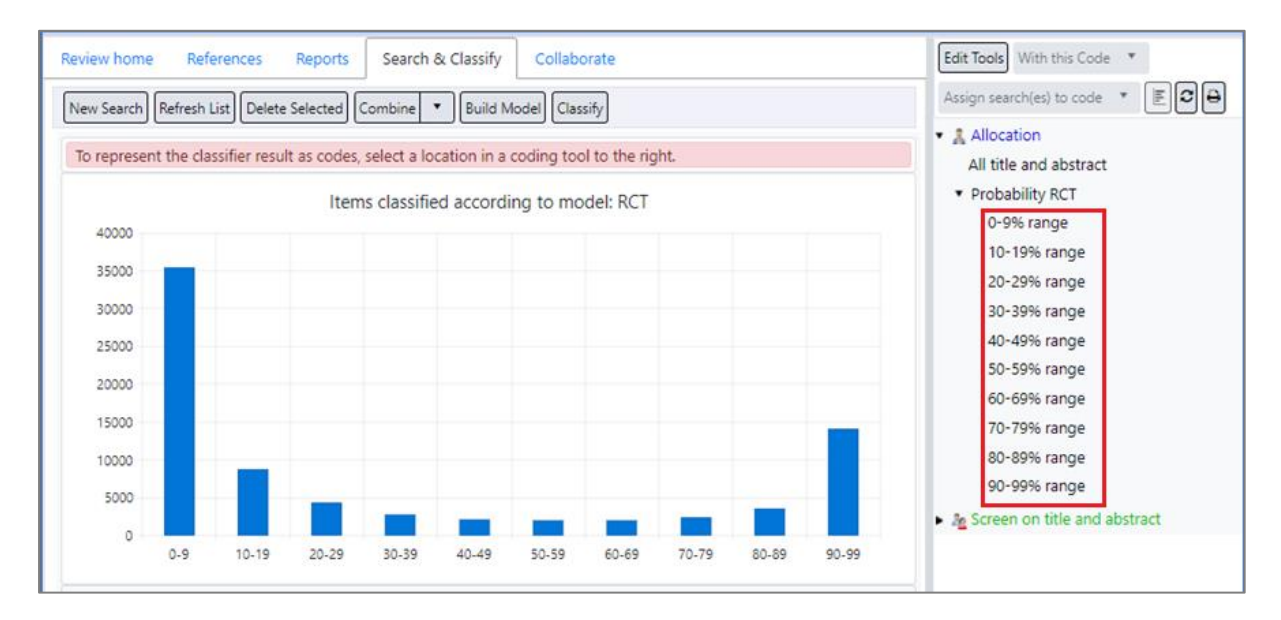

So, for example, you can list and operate on the items in the 90-99% band by simply listing the items with the relevant code.

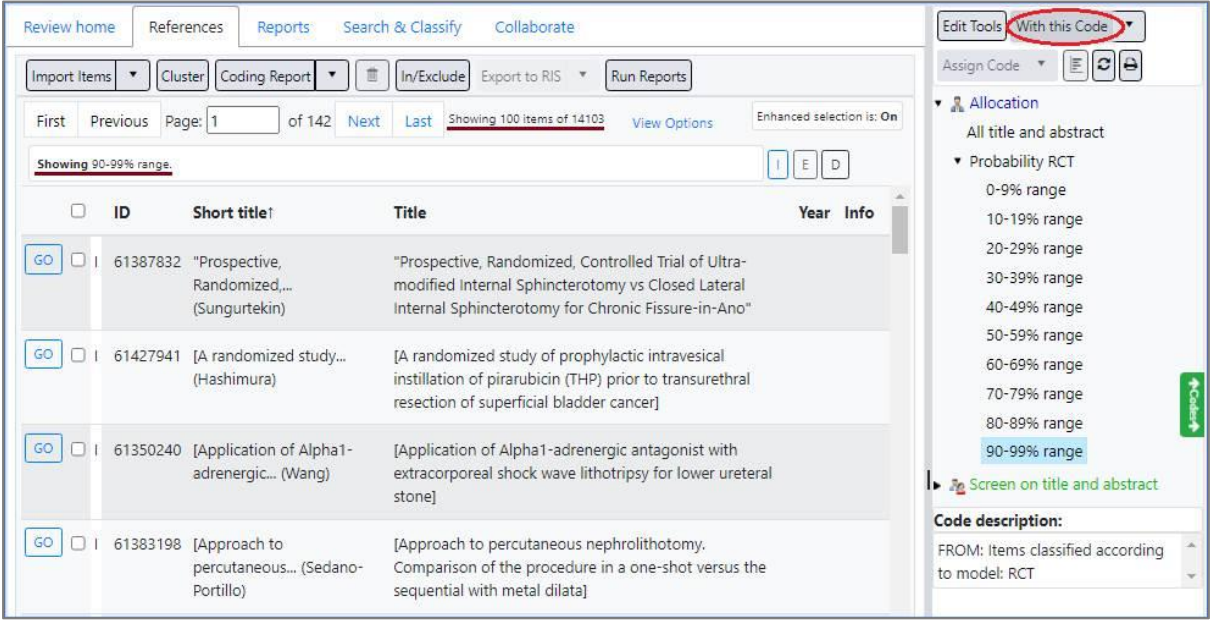

(You can see the items' coding via a *Frequency Chart*. Clicking on the numbers brings up a list of those items.)

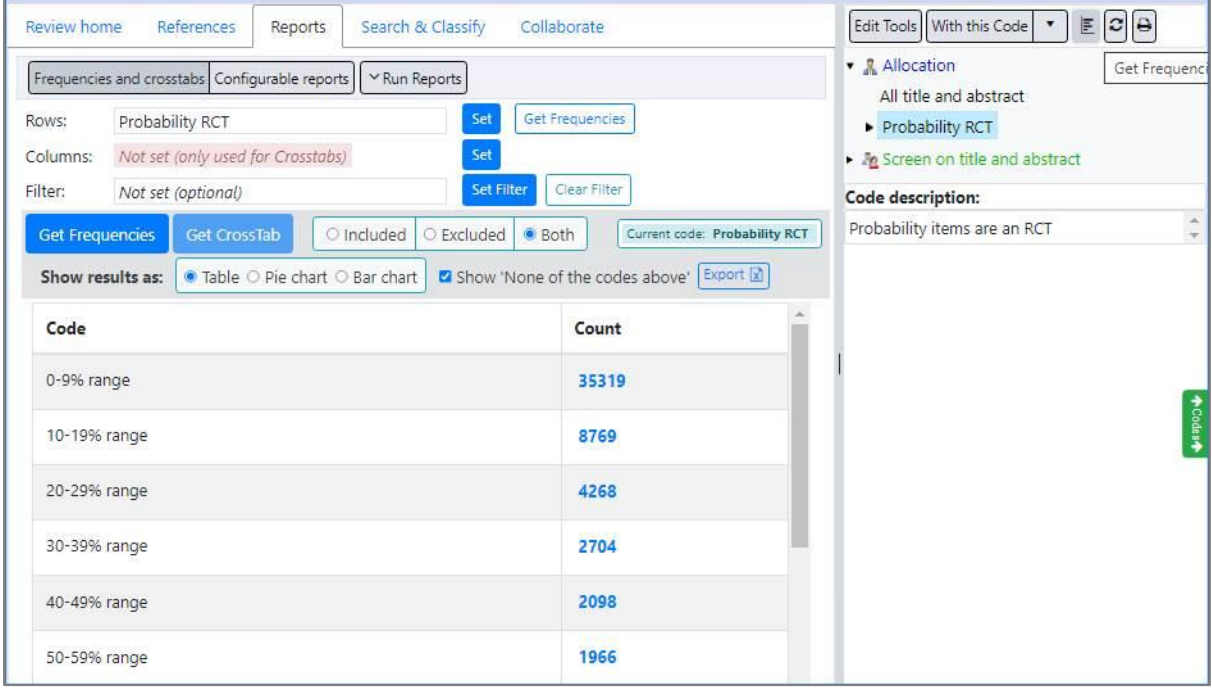

## Creating Custom Classifiers

Further to the built-in classifiers described above, you can also create your own classifiers based on existing data.

You may have a batch of coded or screened items in the review that you want to use as the basis for a model. You may have sets of references elsewhere that you wish to import, coding each batch with an appropriate code for the model to work with. (You could also, for example, take references from another review, or combine your existing priority screening coding into two codes (*relevant* for items with an include code and *irrelevant* for items with an exclude code) and use that as the basis for a model.)

Your model will learn to classify items according to whether they are relevant or irrelevant, based on the dataset (refs and coding) you base the model on.

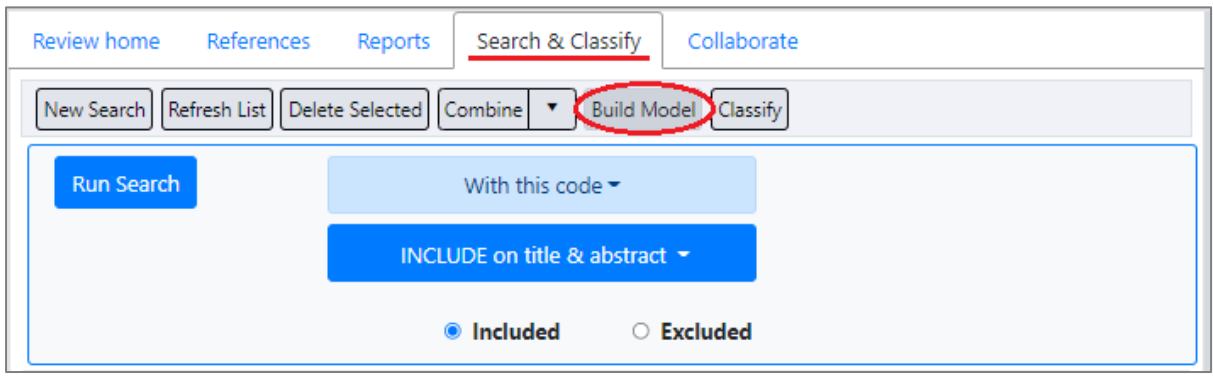

To create a new model, click the *Build Model* button (still under the *Search & Classify* tab).

Next, select the 2 codes which define the items which are relevant and those that are irrelevant. Give the model a name and click the next *Build Model* button.

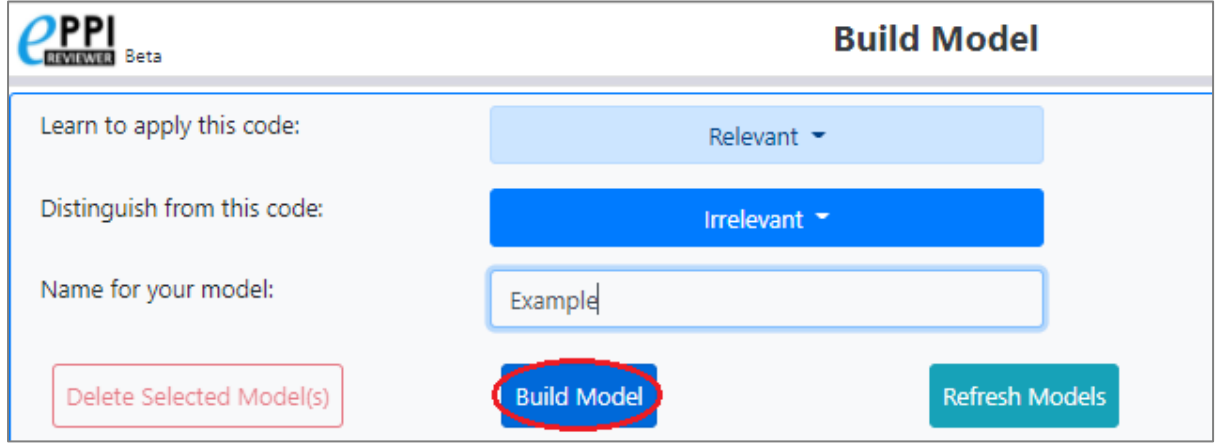

As the process takes some time, you will see a confirmation that your request was submitted.

(i) request was submitted X

The system will work through the data and build its model. Whilst it is processing, you can use other functions within the software.

(If you wish to check if the model has been built, you can click the *Refresh Models* button. Whilst it is still building, the entry in the list of models will show "in progress" and the associated figures will all show as zero.)

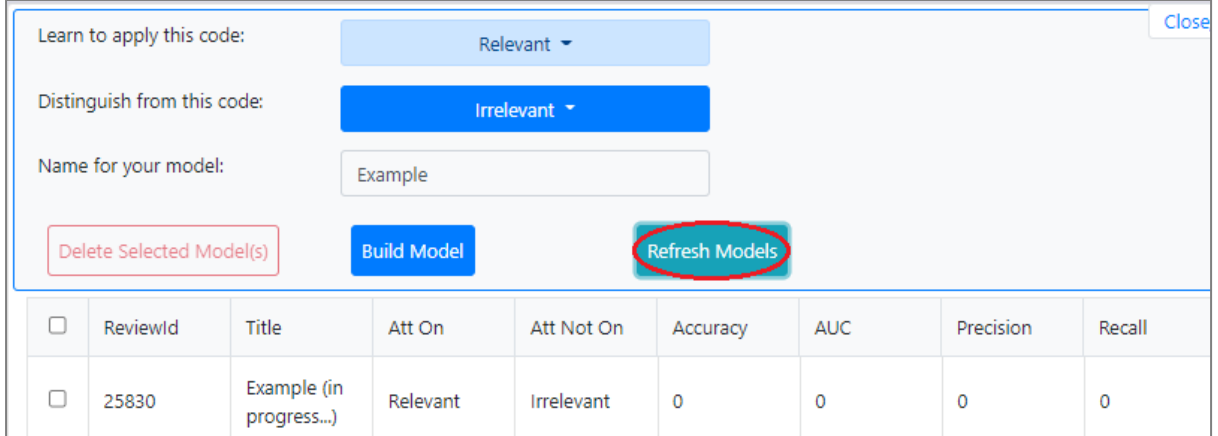

When the processing has completed, you will see the model listed with associated figures. (These figures are detailed later in this document.)

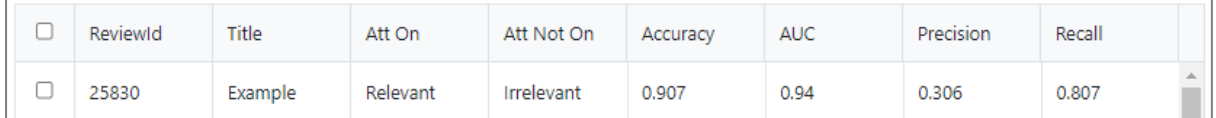

# Applying Custom Classifiers

To apply your newly built classifier, click the *Classify* button in the normal way.

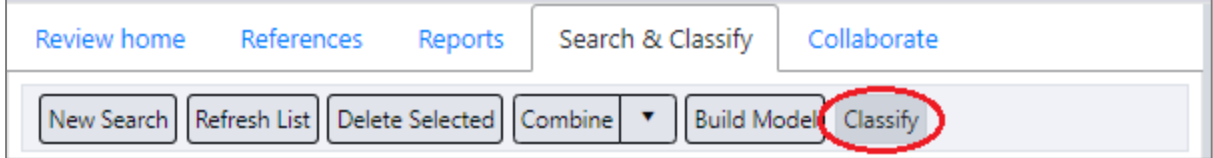

Click the option to *Show Custom Models per the current review* **(1)** option, select the relevant model from the list below **(2)**, then select which items are to be classified **(3)**.

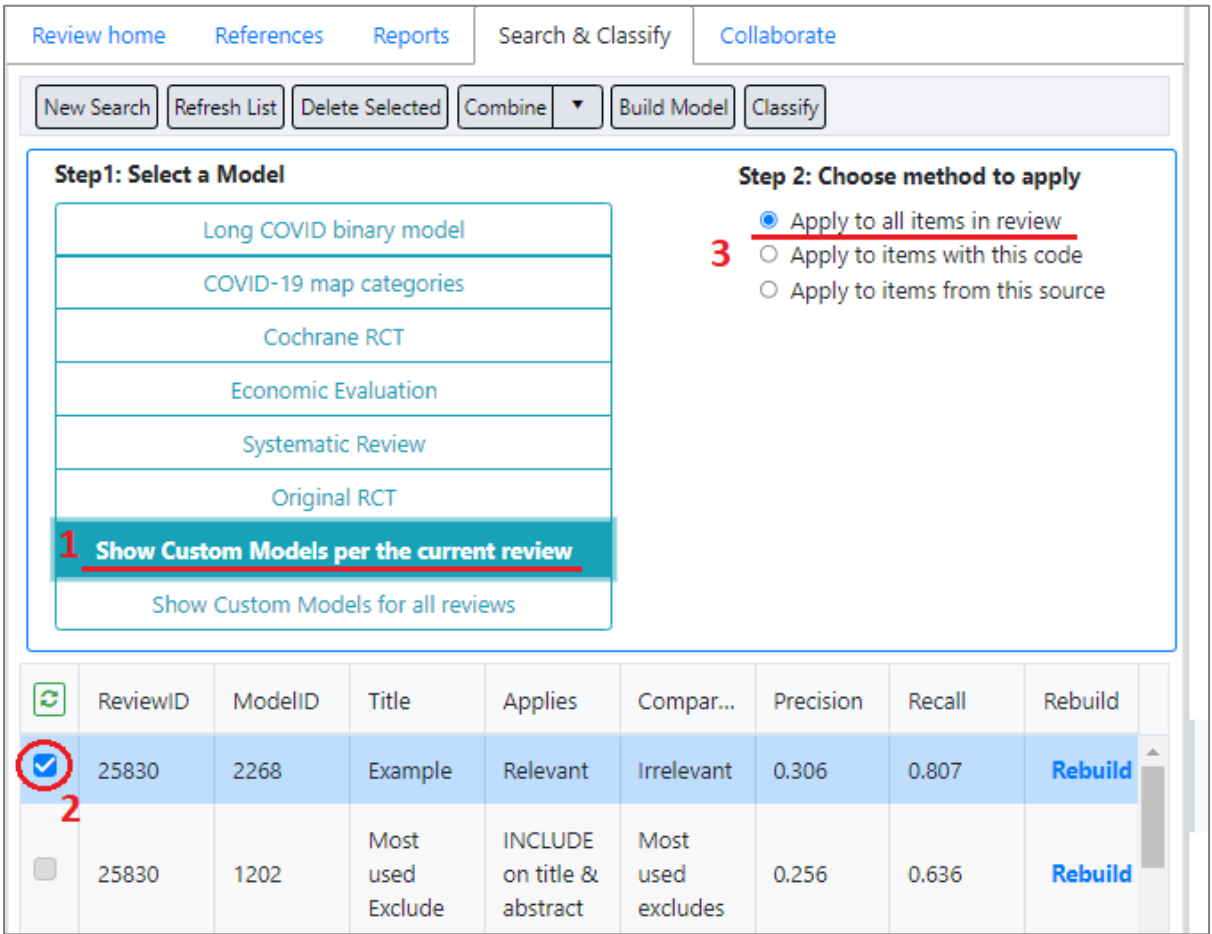

You can also create models in other reviews and apply them in your current review. (You may have other data or existing models you wish to apply to items in a different project.)

## Step1: Select a Model

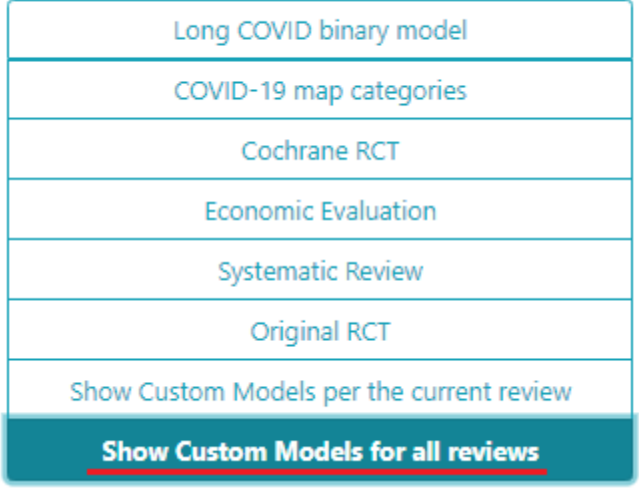

(Equally, you can apply the model (or classify) items with a particular code, or items from a particular source – as with the built-in models.)

## Step 2: Choose method to apply

- $\circ$  Apply to all items in review
- Apply to items with this code
- $\circ$  Apply to items from this source

Please select a code from the right.

#### When you have the parameters as you wish, click the *Run Model* button.

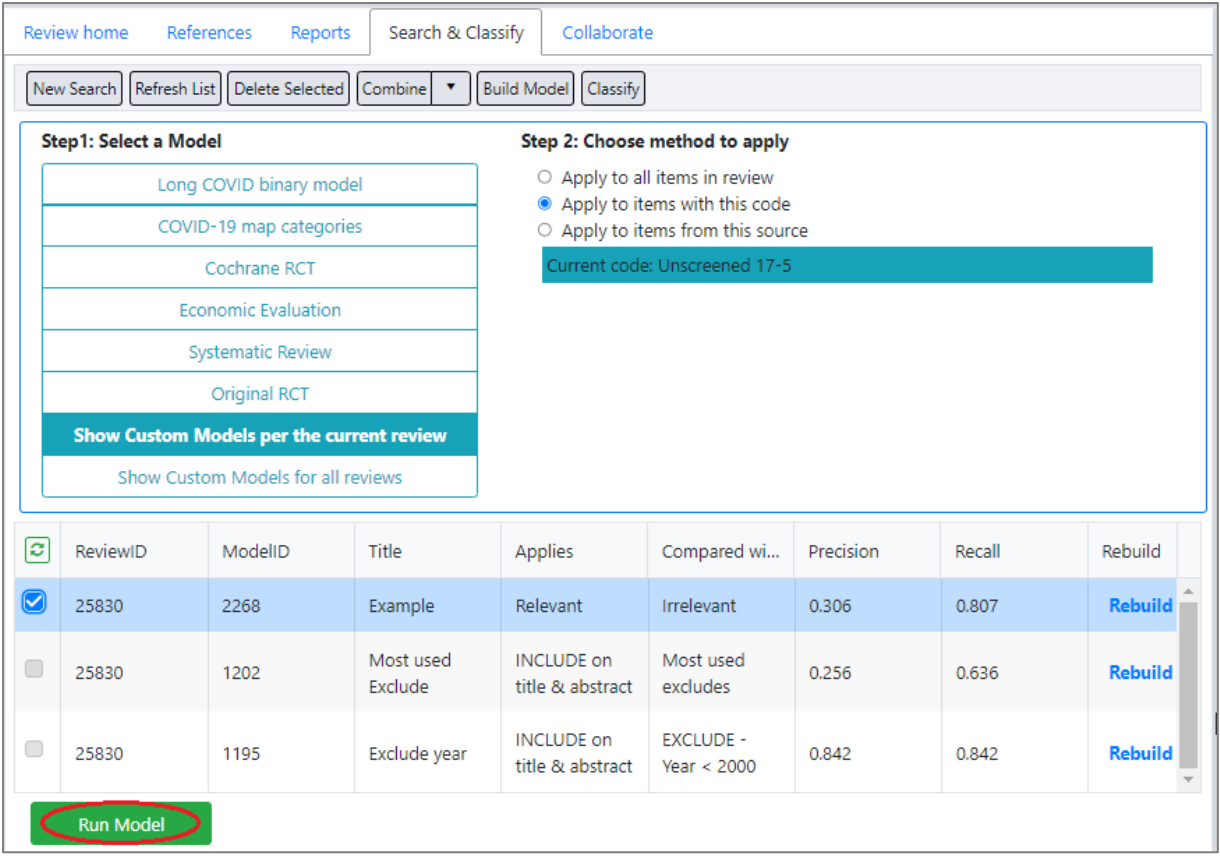

You will be asked to confirm the action, as it can take some time to complete.

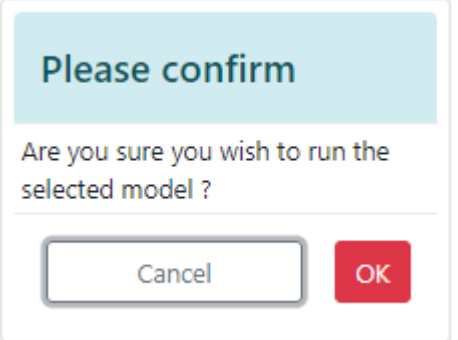

You will then see a message, suggesting you refresh the Search list to check for the results coming in. (Again, you can continue to use other functions in EPPI Reviewer whilst the system runs the model.)

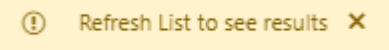

When the results are ready, you will see them listed, with the line showing *true* in the "Classifier" column. Click the *true* link to visualise their distribution according to probability of being relevant.

The chart can be saved as a graphic via the *Save chart* button.

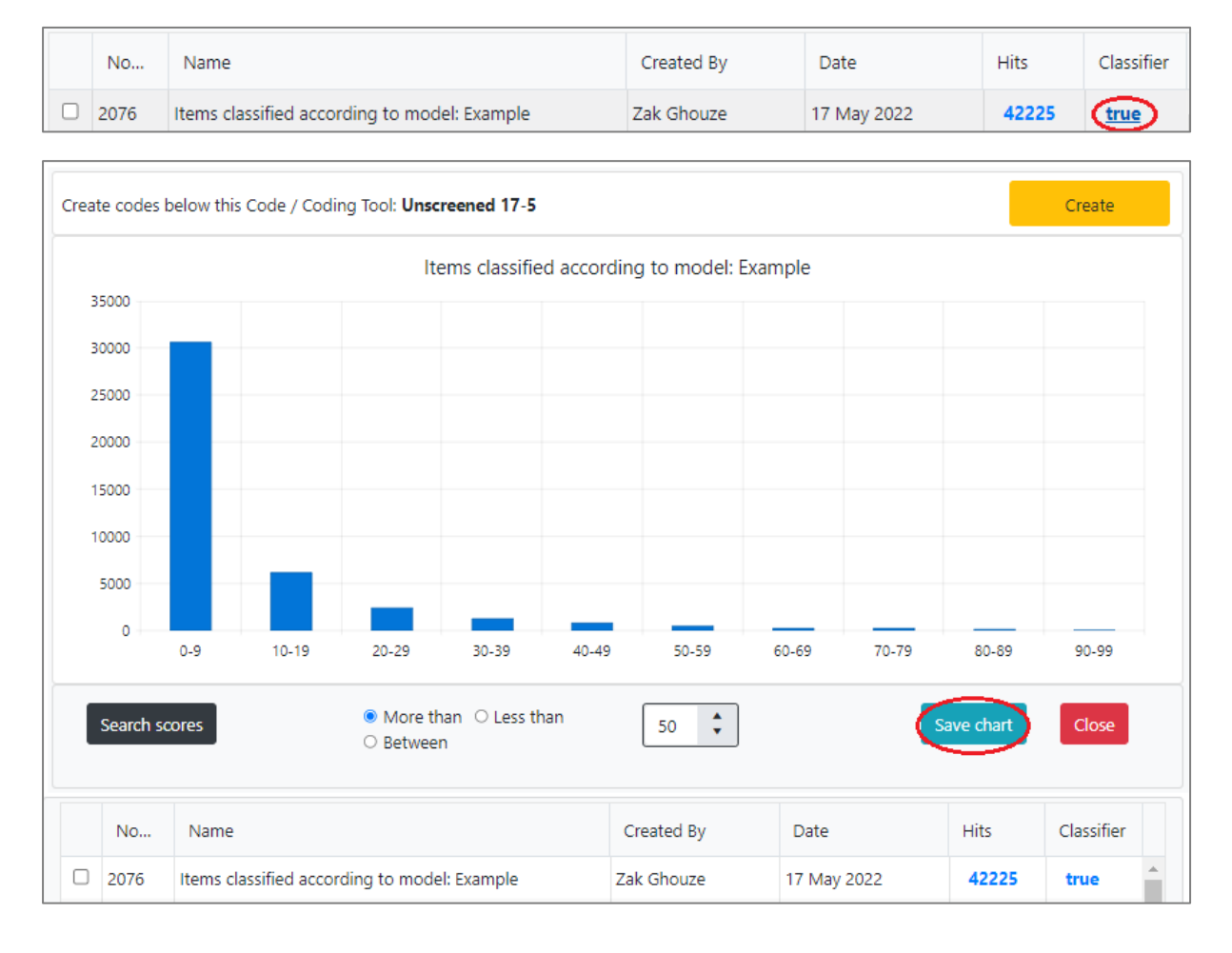

You can search for certain ranges of probabilities; the results will be listed in your searches. Enter the parameters and click the *Search scores* button.

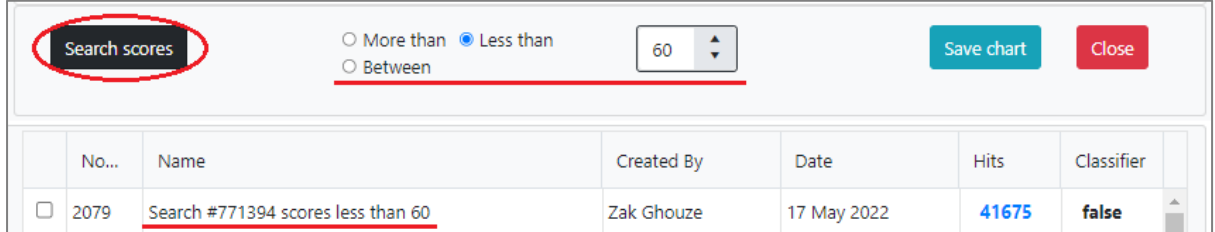

You can also list the items classified in order of probable relevance by clicking on the number of *Hits*, as described for built-in classifiers earlier.

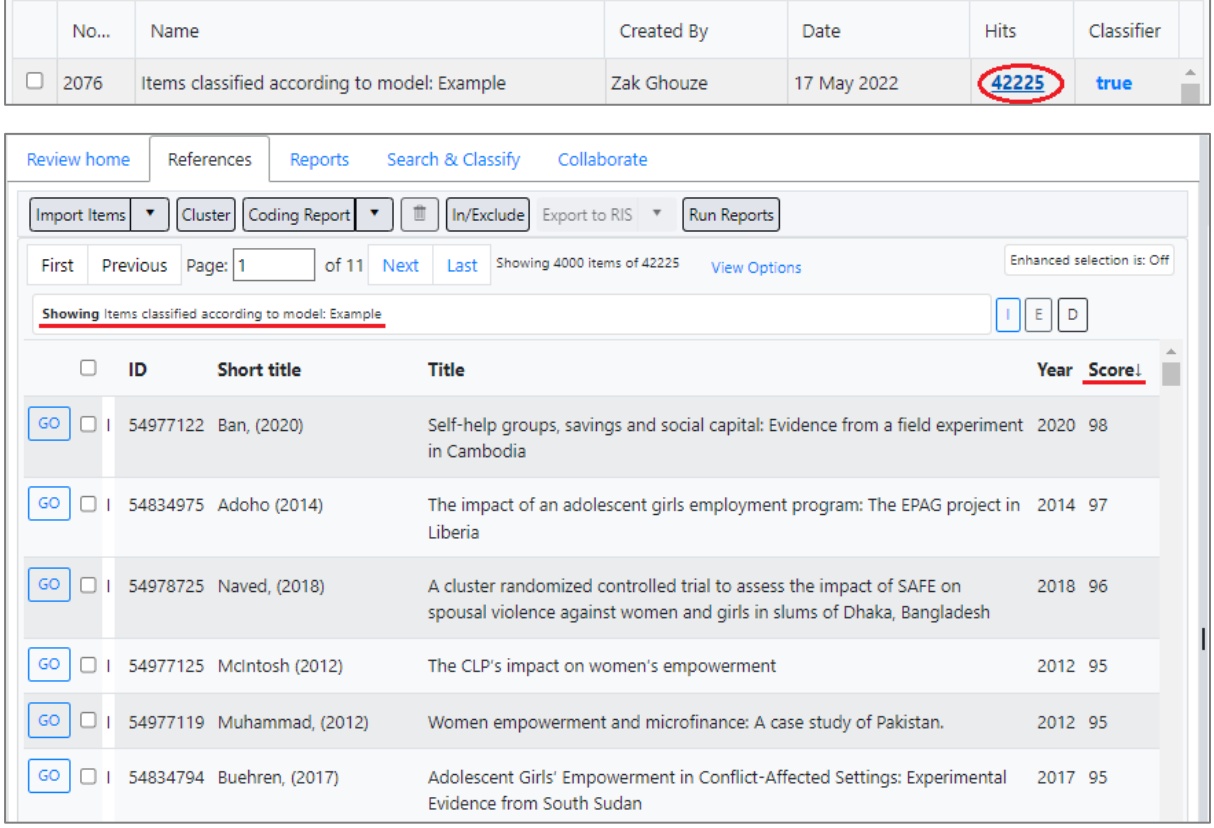

Finally, the system can automatically create 10 codes based on the decile bands of probability, with each item being given one of the 10 codes accordingly.

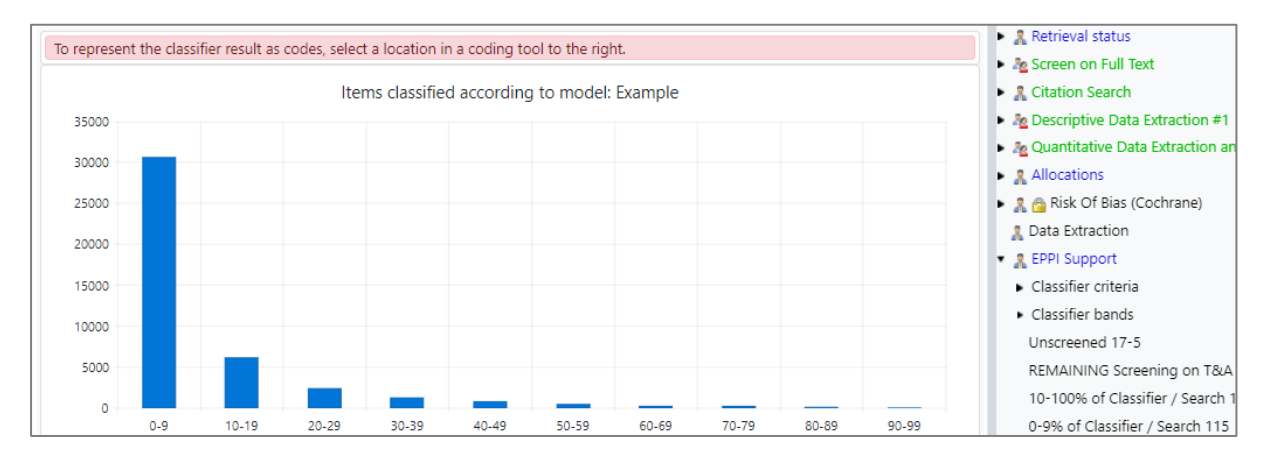

## Select the parent code where you want the 10 new codes to appear, then click the *Create* button.

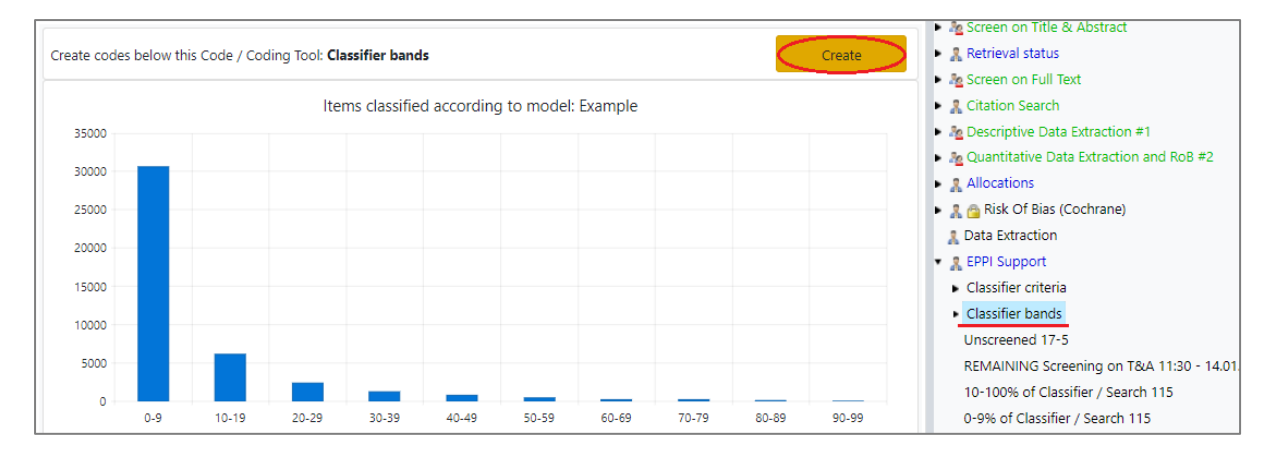

## The codes will be created and applied as requested.

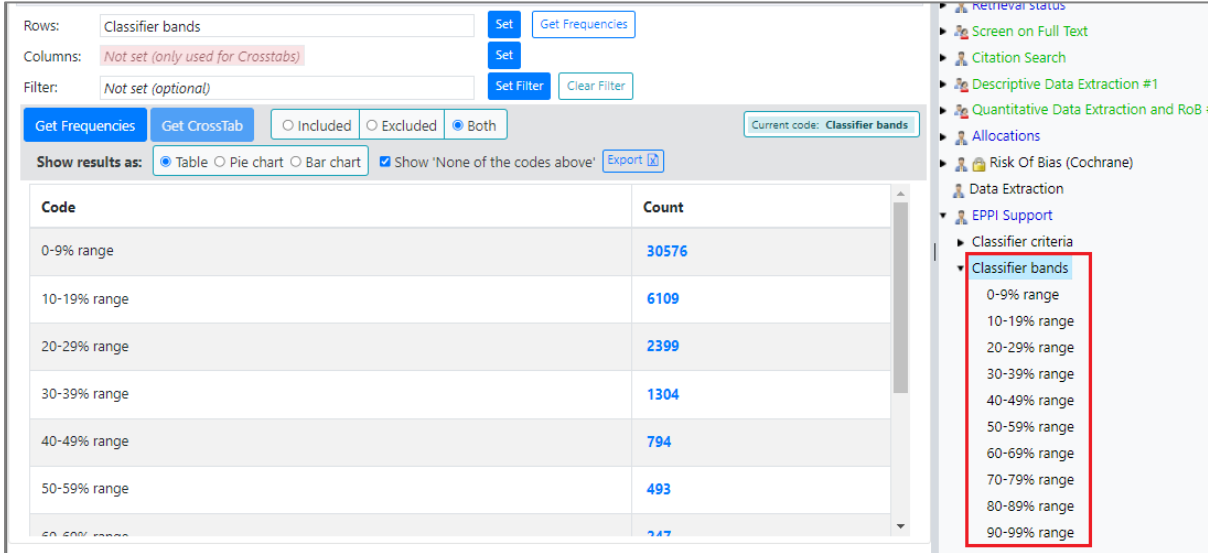

# The numbers

The Recall and Precision figures are built in the following way -:

- Upon receiving the training data, a proportion (10%) of randomly selected records is set aside for the purpose of calculating the "performance" figures - including precision and recall. (The algorithm will "fail" if it doesn't receive enough records to train and then evaluate the result.)
- The remaining portion (the 90% majority of records) will then be used for training. Once the classification model is built, the initial "set aside" portion is used to evaluate performance. For this, precision and recall are calculated by setting the cut-off threshold at 0.5 (or "50%").
- (NOTE: Rebuilding models, especially when there isn't a great deal of training data, can produce slightly different precision and recall numbers, depending on what gets randomly selected for "evaluation".)
- When you apply a model, you will hopefully find the majority of references that scored more than 50% are "true positives" i.e. have been classified correctly. You may also find a tail of true positives below the 50% score, generally accounting for a small minority of all true positives.
- Accuracy is usually calculated using precision / recall, and is produced from the same 10% records used for the other performance stats. (The specific formula used for the Accuracy score is documented here: [https://scikit](https://scikit-learn.org/stable/modules/model_evaluation.html#accuracy-score)[learn.org/stable/modules/model\\_evaluation.html#accuracy-score](https://scikit-learn.org/stable/modules/model_evaluation.html#accuracy-score)

$$
\texttt{accuracy}(y, \hat{y}) = \frac{1}{n_{\text{samples}}} \sum_{i=0}^{n_{\text{samples}}-1} 1(\hat{y}_i = y_i)
$$

You'll find some background information here [https://paulvanderlaken.com/2019/08/16/roc-auc](https://paulvanderlaken.com/2019/08/16/roc-auc-precision-and-recall-visually-explained/)[precision-and-recall-visually-explained/](https://paulvanderlaken.com/2019/08/16/roc-auc-precision-and-recall-visually-explained/) and formal definitions here [https://en.wikipedia.org/wiki/Precision\\_and\\_recall](https://en.wikipedia.org/wiki/Precision_and_recall). (Excuse the source, but it's not a bad summary.)

We have a document on the Machine Learning available within ER Web available at [https://eppi.ioe.ac.uk/CMS/Portals/35/machine\\_learning\\_in\\_eppi-reviewer\\_v\\_7\\_web\\_version.pdf.](https://eppi.ioe.ac.uk/CMS/Portals/35/machine_learning_in_eppi-reviewer_v_7_web_version.pdf)

(Other information on automation in ER can be found at [https://eppi.ioe.ac.uk/cms/Default.aspx?tabid=3772.](https://eppi.ioe.ac.uk/cms/Default.aspx?tabid=3772) Other information about the software can be found a[t https://eppi.ioe.ac.uk/cms/Default.aspx?tabid=3822.](https://eppi.ioe.ac.uk/cms/Default.aspx?tabid=3822)